## Hub Create and inquire on Blue Bag account

In this topic you will learn how to set up a budget account for Blue Bag postage. Schools with Blue Bag accounts can do this to inquire on the Blue Bag balances and activity for your school.

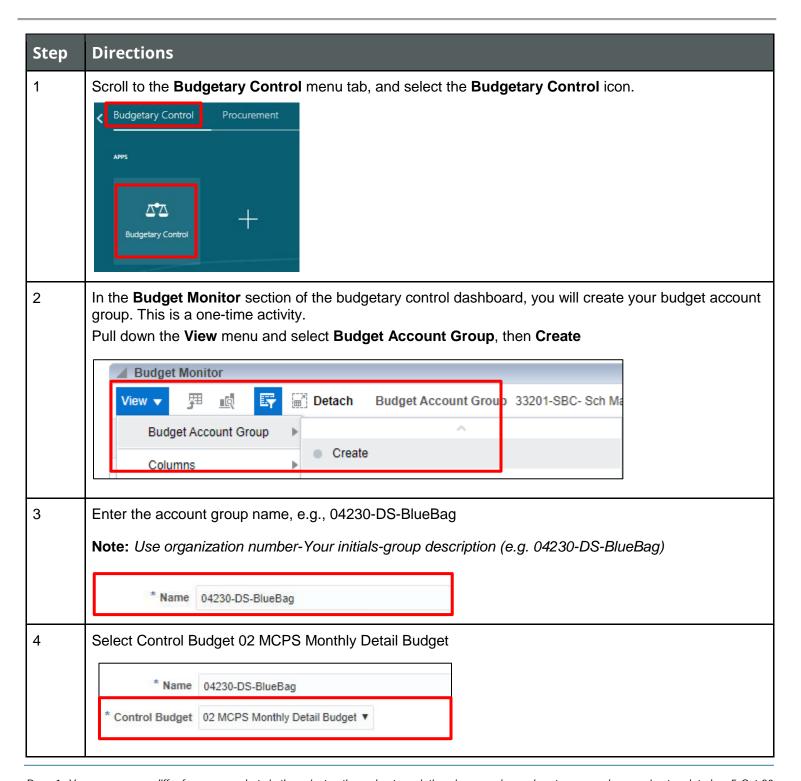

Page 1 Your screen may differ from screenshots in these instructions, due to variations in user roles and system upgrades.

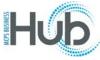

## **Hub** Create and inquire on Blue Bag account

5 Check "Set as default in my Budget Monitor." Check "Display on my infolet" if you want to view this in the analytics section of your homepage. Select the + icon to add the new account combination for Blue Bag, using your school location in the location segment (e.g., 230 for Rockville HS) 01.35102.00000.230.10.503068.000000.0000.00 Select the + icon again to add the next line with your school account string for instructional materials. For example, for Rockville HS (04230) 01.04230.00000.230.04.503003.000000.0000.00 Create Budget Account Group Save ▼ <u>C</u>ancel Save and Close General Funds Availability as a Percentage of Budget Save and Create Another TΞI \* Name 04230-DS-BlueBag Starting from 100% Funds Control Budget 02 MCPS Monthly Detail Budget ▼ Description Running Low Set as default in my Budget Monitor Critically Low Display on my infolet **Budget Accoun** III Freeze Budget Account \* MCPSCategory Account Natural \* Fund \* MCPSFunction \* Location \* Project \* Activity \* Interfund Organization 04230 Inst Mat 00000 230 503003 000000 0000 01 00000 Blue Bag 0000

6 Click Save and Close Button to return to the Budgetary Control Dashboard.

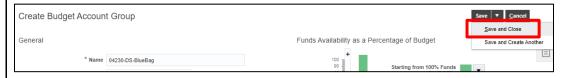

7 To review in the Budget Monitor, change the **Budget Period** if needed. In the **Balance** drop-down, select either Year to Date or Period to Date.

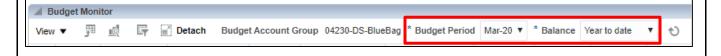

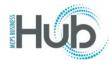

## Hub Create and inquire on Blue Bag account

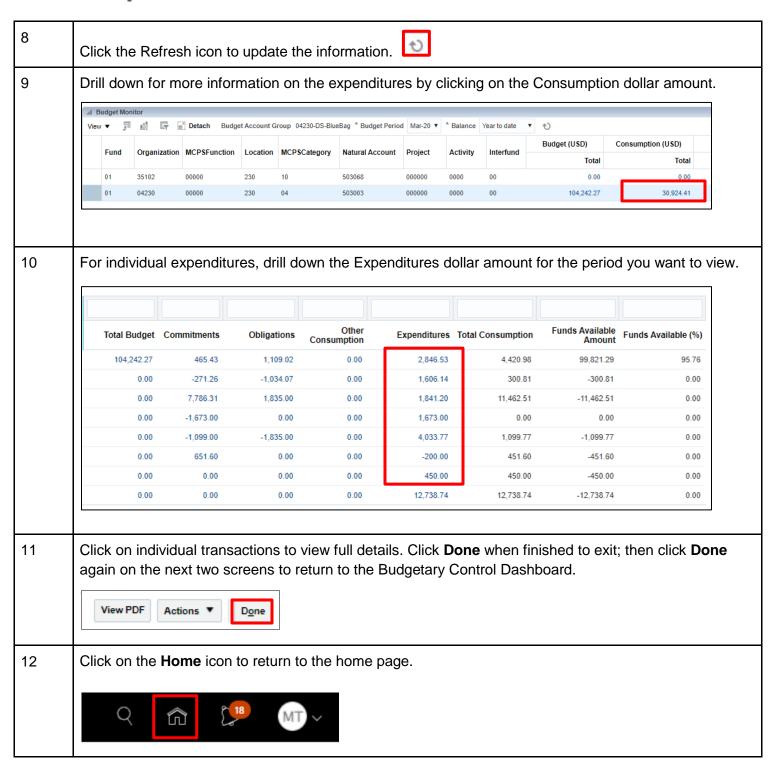